# **Le logiciel MSA pas à pas Mode analyseur de spectre 12/12/09**

Ce document est destiné à vous familiariser avec les fonctions de base du MSA et de son logiciel, fonctionnant en mode analyseur de spectre, sans que vous disposiez physiquement du MSA. Il vous suffit d'avoir installé le logiciel selon les instructions de Scotty.

## **Configuration matérielle**

1 – Double-cliquez sur l'icône du logiciel MSA

2 – Le logiciel s'exécute, et ouvre le "Configuration Manager" (gestionnaire de configuration). Si vous avez déjà exécuté le logiciel, vous devrez ouvrir le menu Setup => Hardware Config Manager (Gestionnaire de configuration matérielle)

3 – Sur le côté droit, la boîte de dialogue filtre final contient un filtre par défaut. Ajoutez-en un autre en tapant "10.6" dans le champ "Freq", puis "30" dans le champ "BW" et en cliquant sur "Add" (Ajouter). Cela ajoute un filtre dont la fréquence centrale est 10,6 Mhz et la bande passante 30 kHz. Normalement, c'est ici que vous devrez entrer les données des filtres dont vous disposez réellement.

4 – Cliquez sur "Save Configuration". Le logiciel se ferme.

### **Fonctionnement en mode analyseur de spectre**

1 – Double-cliquez sur l'icône du logiciel MSA. Attention : vous pouvez redimensionner la fenêtre du graphe du MSA, mais vous devez être sûr que le balayage est arrêté (cliquez sur "Halt") auparavant. Redimensionner pendant qu'un balayage est en cours vous donne une chance sur deux de "planter" le programme en raison d'un bug de Liberty Basic.

2 – Le logiciel s'ouvrira en mode analyseur de spectre (SA), à moins que vous n'ayez préalablement changé le mode de préférence. Dans ce cas, sélectionnez le menu Mode => SA pour l'obtenir.

3 – Le graphe sera mis à jour comme si le logiciel commandait réellement l'analyseur, mais les données générées sont sans intérêt.

4 – Cliquez sur "Halt". Le MSA s'arrête, un marqueur triangulaire est placé sur l'axe des fréquences à la position du dernier pas, et des informations sur ce pas du graphe apparaissent sous la fenêtre. Cliquez sur Continue pour reprendre le balayage, ou cliquez sur One Step pour balayer le pas suivant et s'arrêter.

5 – Ouvrez la fenêtre des paramètres de balayage en double-cliquant sous l'axe des fréquences, ou en utilisant le menu Options => Balayage. Cette fenêtre contient beaucoup d'options qui contrôlent le balayage.

6 – Dans la boîte de dialogue "Data Mode", sélectionnez l'élément n°5 (signal carré à 1 Mhz). Cela génèrera des données à visualiser.

7 – A l'extrême droite, cliquez sur la boîte de dialogue Start/Stop. Entrez une fréquence de départ de 0 Mhz et une fréquence d'arrêt de 10 Mhz.

8 – Dans la boîte de dialogue Steps/Sweep (nombre de pas par balayage), entrez 200.

9 – Cliquez OK. La fenêtre se ferme. Si vous aviez arrêté l'analyse, cliquez sur Restart (Redémarrer). Cliquez ensuite sur "Halt at End" (Arrêter à la fin). A la fin du balayage en cours, le MSA s'arrêtera. Un graphe similaire à celui-ci sera visible :

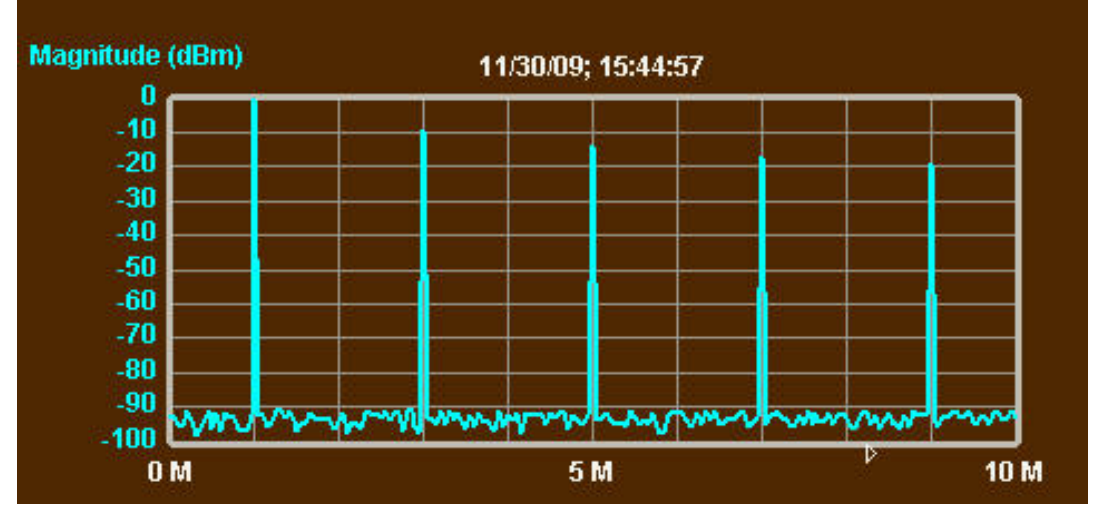

Votre axe sera peut-être sur le côté droit. Si vous voulez changer cela, utilisez le menu Setup => Primary Axis (Configuration => Axe Primaire). Le graphe montre le spectre d'un signal carré à 1 Mhz idéal. La fondamentale est à 0dBm; il n'y a pas d'harmoniques pairs, et les harmoniques impairs décroissent en 1/N, en accord avec la règle. Le bas du graphe montre un bruit artificiel.

10 – Ouvrez à nouveau la fenêtre "Sweep Parameters" (Paramètres de Balayage) et changez la gamme de fréquence. Cliquez d'abord sur la boîte de dialogue "Center/Span" (Fréquence centrale/Etendue). Entrez une fréquence centrale de 3 Mhz et un span (bande visualisée) de 0,1 Mhz. Fermez la fenêtre et cliquez sur "Restart" (Redémarrer). Vous obtiendrez un graphe identique au suivant :

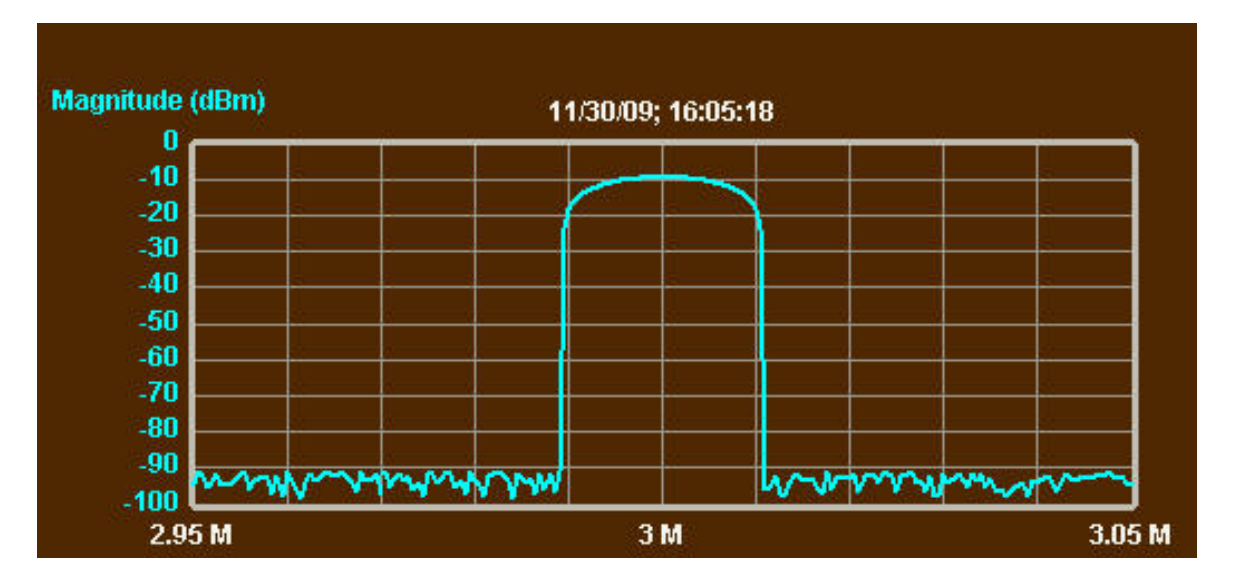

Ce graphe montre l'harmonique à 3 Mhz. Sa largeur est approximativement celle de la bande passante du dernier filtre FI, et sa forme correspond au profil de ce filtre. Ici, bien sûr, le profil est artificiel.

11 - Double-cliquez sur le pic, et le marqueur L sera placé. La valeur du pic sera affichée sous le graphe dans la zone des "infos marqueurs". Ce sera -9,542 dBm, ce qui représente, en tension, le tiers du niveau de la fondamentale, dont le pic est à 0 dBm.

12 – Vous pouvez sélectionner n'importe quel autre marqueur dans la boîte de dialogue "Marqueurs" en bas, à gauche de la fenêtre du graphe. Quand vous doublecliquez sur le graphe, le marqueur sélectionné apparaît. Il est placé sur la trace, à la fréquence sur laquelle vous avez cliqué, sauf les marqueurs P+ et P- qui iront se placer aux fréquences correspondant respectivement aux maximum et minimum du graphe. "Delete" (Supprimer) effacera le marqueur courant. Cliquer sur les boutons + ou – incrémente ou décrémente le marqueur vers le pas suivant ou précédent. Inscrire une fréquence dans le champ "Fréquence" et cliquer sur Entrée placera le marqueur à cette fréquence (sauf les marqueurs P+ et P- que vous ne pouvez pas déplacer).

13 – Sélectionnez, dans la boîte marqueurs, un des marqueurs numérotés et doublecliquez n'importe où, dans le bruit, sur le graphe. Cliquez Continue ou Restart s'il est nécessaire de reprendre l'analyse. La position du marqueur sera mise à jour à la fin de chaque analyse.

14 – Cliquez sur "Clear Markers" pour effacer tous les marqueurs. Sélectionnez alors le menu Functions => Filter Analysis (Fonctions => Analyse de filtre). Une fenêtre s'ouvre, contenant plusieurs options; cliquez seulement sur OK. Des marqueurs sont ajoutés sur le pic et aux points à -3 dB, comme si le pic représentait la courbe de réponse d'un filtre :

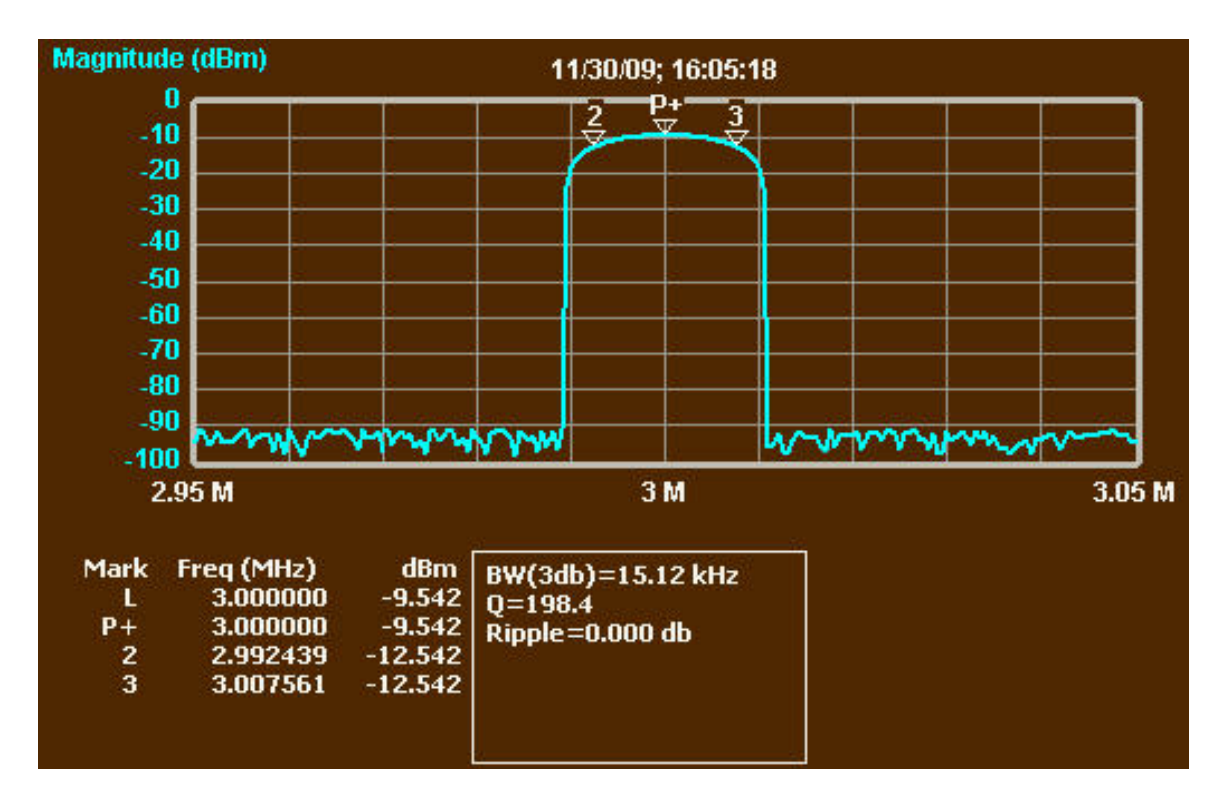

Notez que la largeur de bande à -3dB est affichée dans la boîte. Ce devrait être approximativement la bande passante du filtre FI final courant. En mode analyseur de spectre, une raie étroite provoque une réponse pour toute fréquence d'accord proche de moins de la moitié de la bande passante du filtre FI, et même un peu à l'extérieur de cette bande. L'image résultante est donc similaire à celle que vous obtiendriez en utilisant un analyseur de spectre et un générateur de tracking pour analyser un filtre externe.

15 – Ouvrez la fenêtre "Sweep Parameters" (paramètres de balayage). Sur le côté gauche se trouve une liste de filtres FI finaux. Choisissez-en un différent et fermez la fenêtre. Cliquez sur Restart (Redémarrer). Si vous avez choisi un filtre plus large, le pic affiché est plus large et le niveau de bruit augmente. Si vous choisissez un filtre plus étroit, l'effet est opposé.

16 – Ouvrez le menu "Functions => Filter Analysis" et décochez la case pour désactiver l'analyse de filtre. Cliquez sur OK. Les marqueurs restent, mais peuvent être réinitialisés en cliquant sur "Clear Markers" (Réinitialiser les Marqueurs).

17 – Ouvrez la fenêtre "Sweep Parameters" (Paramètres de Balayage), et changez la gamme de fréquence. Cliquez sur la boîte de dialogue Start/Stop, entrez une fréquence de départ de 0,1 Mhz et une fréquence d'arrêt de 10,1 Mhz. Dans le champ Steps/Sweep, entrez 50. Fermez la fenêtre et redémarrez.

18 – Le graphe ne contient maintenant que du bruit et on ne voit aucun pic. Le message d'avertissement vous dit exactement ce qu'il se passe : le MSA fait des mesures sur un nombre discret de pas, et il est possible qu'un signal se trouve entièrement entre deux pas. A chaque pas, le MSA détecte les signaux dans une certaine largeur de bande autour de la fréquence du pas, largeur égale à celle de la FI finale. Ici, tous les pics tombent entre deux pas.

19 – Ouvrez la fenêtre "Sweep Parameters", changez la fréquence de départ à 0 Mhz et la fréquence d'arrêt à 10 Mhz. Fermez la fenêtre et si nécessaire, cliquez sur Restart. Toutes les raies représentant la fondamentale et les harmoniques sont de nouveau visibles.

## **Ajout d'un temps d'attente**

1 – Si vous n'avez pas atteint cet endroit après avoir suivi toutes les étapes précédentes, ouvrez la fenêtre "Sweep Parameters" (Paramètres de Balayage) et réglez la fréquence de départ à 0, la fréquence d'arrêt à 10 MHz et le nombre de pas par balayage à 50. Sélectionnez également l'élément n°5 dans la boîte de dialogue "Data Mode". Fermez la fenêtre.

2 – Ouvrez la fenêtre "Sweep Parameters" (Paramètres de Balayage). Dans le champ "Wait Time" (Temps d'attente), entrez 50. Fermez la fenêtre et reprenez l'analyse. Elle est maintenant plus lente, car le MSA attend 50 ms après chaque pas pour permettre à la mesure de se stabiliser. Bien sûr, cela n'a aucun effet sur des données simulées, mais lorsqu'on utilise un filtre video efficace, il est nécessaire d'ajouter un temps d'attente pour permettre aux données filtrées de se stabiliser à leurs valeurs finales. Sans ce temps d'attente, le graphe sera perturbé; cela peut par exemple provoquer le décalage d'une raie vers la droite.

3 – Si le temps d'attente est de plus de 15 ms, le logiciel entre brièvement en mode "veille", pendant approximativement la durée spécifiée. Cela libère du temps pour un autre logiciel. Cela peut également permettre au processeur de passer en mode "basse consommation", économisant ainsi la charge de la batterie de l'ordinateur portable.

### **Changer la direction du balayage**

1 – Si vous n'avez pas atteint cet endroit après avoir suivi toutes les étapes précédentes, ouvrez la fenêtre "Sweep Parameters" (Paramètres de Balayage) et réglez la fréquence de départ à 0, la fréquence d'arrêt à 10 MHz et le nombre de pas par balayage à 50. Sélectionnez également l'élément n°5 dans la boîte de dialogue "Data Mode". Fermez la fenêtre.

2 – Ouvrez la fenêtre "Sweep Parameters" (Paramètres de Balayage). Assurez-vous que le temps d'attente est réglé à 0. Dans la boîte de dialogue "Balayage", sur le côté droit, cliquez sur "Alternate" (Alternatif) de façon à alterner le sens du balayage. Fermez la fenêtre.

3 – Reprenez l'analyse par "Continue" ou "Restart". Le balayage va reprendre dans les deux sens. Ceci est utile pour l'analyse de circuits sujets à une hystérésis. C'est aussi une bonne façon de vérifier que votre temps d'attente est suffisant pour le filtre video sélectionné. Lorsque vous observez une raie en alternant le sens du balayage, le moindre décalage provoqué par un temps d'attente inapproprié sera inversé lors du changement de sens et deviendra évident.

4 – Ouvrez la fenêtre "Sweep Parameters". Sélectionnez le sens du balayage "L-R" (gauche droite) pour un balayage normal. Fermez la fenêtre.

### **Changer l'apparence du graphe**

1 – Si vous n'avez pas atteint cet endroit après avoir suivi toutes les étapes précédentes, ouvrez la fenêtre "Sweep Parameters" (Paramètres de Balayage) et réglez la fréquence de départ à 0, la fréquence d'arrêt à 10 MHz et le nombre de pas par balayage à 50. Sélectionnez également l'élément n°5 dans la boîte de dialogue "Data Mode". Fermez la fenêtre.

2 – Double-cliquez sur les étiquettes numériques de l'axe Y, de manière à ouvrir la fenêtre de configuration de l'axe Y. Plusieurs options vous sont présentées qui contrôlent l'apparence du tracé du graphe. Choisissez une largeur de 3 et la couleur que vous voulez (le tracé visible ci-dessous utilise une largeur de 2). Si vous le souhaitez, changez le nombre de graduations verticales. Sous "Trace Style", sélectionnez "Histo Erase". Fermez la fenêtre. Le graphe sera redessiné et ressemblera à ceci :

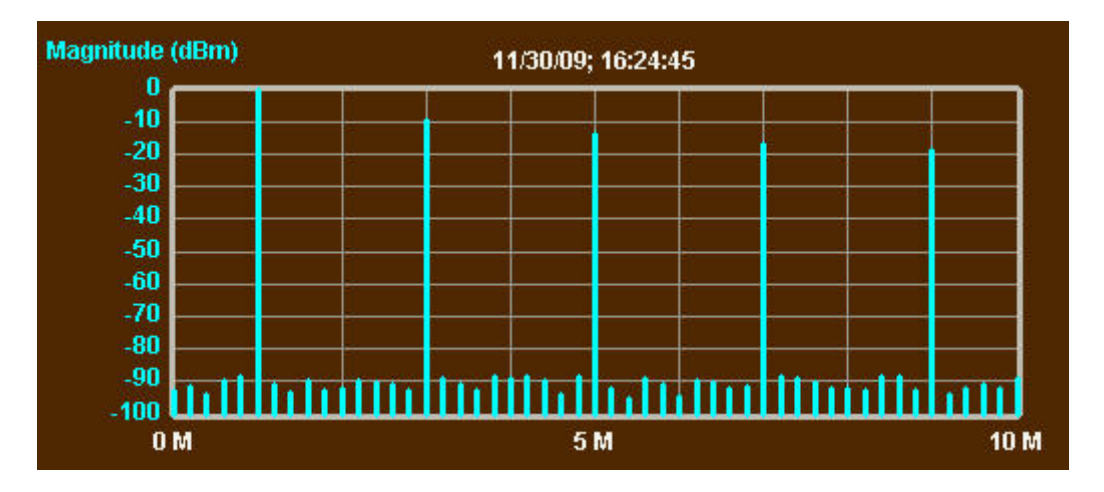

L'histogramme est une bonne façon de représenter les harmoniques. Le nombre de pas pourrait même être réduit pour éliminer le bruit intermédiaire. Le fait que l'histogramme ne connecte pas les points est aussi une bonne façon de se rappeler que nous ne savons pas réellement ce qu'il se passe entre les points d'analyse, à moins que la taille des pas ne soit assez petite pour interdire la disparition d'un signal entre les points d'analyse.

3 – Double-cliquez sur les étiquettes numériques de l'axe Y, de manière à ouvrir la fenêtre de configuration de l'axe Y. Dans la boîte de dialogue "Trace Style", sélectionnez "Histo Erase". Fermez la fenêtre. Si nécessaire, cliquez sur Restart pour continuer l'analyse. L'histogramme sera dessiné comme avant, mais à chaque analyse, les anciens histogrammes ne seront pas effacés. Cela n'aura aucun effet sur les pics, qui ont un niveau fixe. Mais pour le bruit, les barres de l'histogramme représenteront le niveau maximum de toutes les analyses, affichant ainsi effectivement le bruit maximum. Un effet similaire peut être obtenu avec le tracé normal en sélectionnant "Norm Stick".

4 – Ouvrez à nouveau la fenêtre de l'axe Y et sélectionnez "Trace Style Norm Erase". Sélectionnez 2 pour "Trace Width" (largeur de tracé). Fermez la fenêtre.

5 – Ouvrez la fenêtre "Sweep Parameters" (Paramètres de Balayage). Entrez une fréquence de départ 1 MHz et une fréquence d'arrêt de 100 MHz. Sélectionnez "Log Sweep" (balayage logarithmique). Dans la boîte de dialogue "Data Mode", sélectionnez l'option n°3 (Graph Noisy Sine). Fermez la fenêtre et si nécessaire, cliquez sur Restart. Le graphe montrera une sinusoïde erratique artificiellement générée à tous les points et qui par conséquent ne peut être changée. L'axe des fréquences aura une graduation logarithmique. L'avantage est qu'un plus grand nombre de points sont consacrés aux fréquences basses, plutôt que de comprimer celles-ci dans une zone restreinte de la gauche du graphe.

6 – Double-cliquez à l'extérieur de l'axe Y secondaire (celui qui, maintenant, n'a pas d'étiquettes). La fenêtre de l'axe Y s'ouvre. Dans la boîte de dialogue "Graph data", sélectionnez "Magnitude (Volts)". Fermez la fenêtre. Cet axe sera maintenant associé à un graphe de la magnitude du signal mesurée en volts. A cause de l'échelle par défaut, le graphe sera proche du bas. Ouvrez à nouveau la fenêtre de l'axe Y et entrez 0.1 (ou 100m) dans le champ "Top Ref". Fermez la fenêtre. Le graphe devrait ressembler à quelque chose comme ceci :

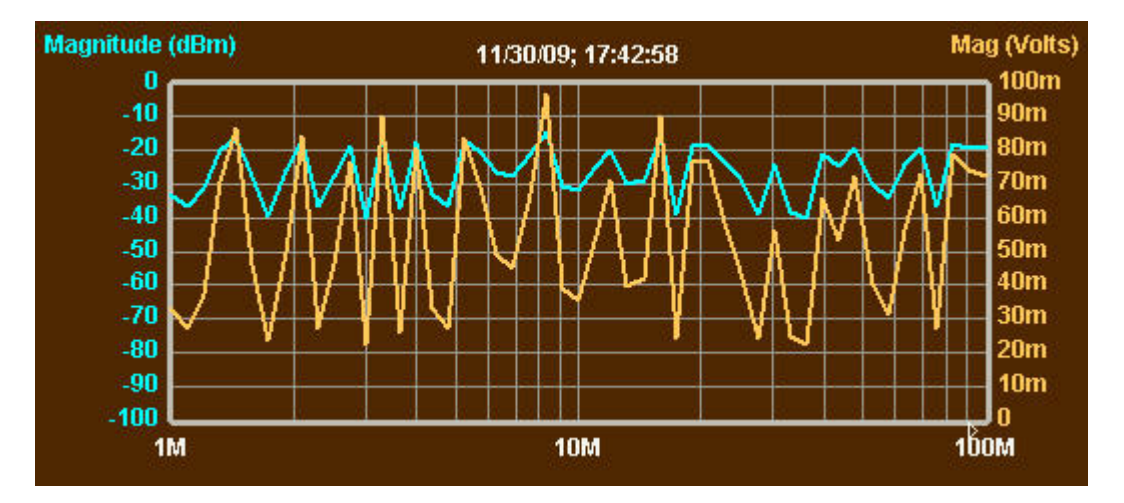

La tension (supposée sur 50 ohms) est maintenant tracée selon l'axe droit (le "Primary Axis" (Axe Primaire) est l'axe gauche), de 0 à 100 mV. Le graphe en dBm n'a pas changé.

7 – Double-cliquez sur ou au-dessus de l'étiquette "Date/Time" en haut du graphe. Une fenêtre s'ouvre vous permettant d'introduire trois lignes de légende-titre. L'étiquette "Date/Time" (Date/Heure) est la troisième de cette légende. Vous pouvez entrer autre chose dans cette troisième ligne, mais quand vous redémarrerez, la troisième ligne sera remplacée par une nouvelle étiquette "Date/Time".

8 – Ouvrez la fenêtre "Sweep Parameters". Dans la boîte de dialogue "Graph Appearance" (Apparence du Graphe), sélectionnez "Light". Fermez la fenêtre. L'affichage se fera désormais en tracé sombre sur fond blanc. Les nouvelles couleurs de tracé prendront le pas sur les réglages précédents.

9 – Sélectionnez le menu Options => Appearances (Option => Apparences). Une fenêtre s'ouvre qui vous permet de choisir les couleurs d'arrière plan, de la grille et du cadre, du texte et des tracés. Choisissez ce que vous souhaitez et cliquez sur "Use". Vos choix sont appliqués. Si vous aviez cliqué "Save as preset" (Sauver comme Préréglage) au lieu de "Use", vous auriez eu la possibilité de sauver vos nouveaux réglages de présentation sous un nom qui serait apparu dans la boîte de dialogue "Graph Appearances", dans la fenêtre "Sweep Parameters".

#### **Sauvegarder les images et les données**

1 – Sélectionnez Edit => Copy image. Une copie du graphe (sans les boutons du bas) est placée dans le presse-papiers. Vous pouvez ouvrir un traitement de texte ou un logiciel de retouche d'images et coller l'image dans ce programme. Vous pouvez également choisir File => Save Image pour sauver celle-ci sous forme de fichier bitmap de votre choix. Certains programmes ne peuvent pas lire les fichiers bitmap créés par Liberty Basic, mais l'image du presse-papiers est universelle.

2 – Sélectionnez Data => Data Input. Une fenêtre s'ouvre affichant le numéro du pas, la fréquence, l'amplitude du signal en dBm, plus la valeur de sortie courante du convertisseur analogique-digital ainsi que le facteur de correction utilisé par le MSA pour déterminer la magnitude du signal. Dans notre simulation, la valeur de sortie du convertisseur est toujours zéro. Nous n'avons pas fait de calibration, donc le facteur de correction est aussi zéro. En utilisant les menus de la fenêtre de données, vous pouvez les sauver dans un fichier ou bien les sélectionner et les copier pour les coller dans un autre programme tel qu'une feuille de calcul.

#### **Sauvegarde des préférences**

1 – Au démarrage du logiciel, les réglages initiaux proviennent d'un fichier nommé Prefs.txt. Vous pouvez remplacer ce fichier par les réglages courants en utilisant le menu File => Save Prefs. Si vous sauvez vos préférences sous Prefs.txt, elles deviendront vos réglages par défaut à chaque démarrage du logiciel. Si vous les sauvez sous un nom différent, vous pourrez les activer en utilisant le menu File => Load Prefs. Si vous avez changé un grand nombre de réglages et que vous souhaitez revenir aux réglages initiaux, vous pouvez le faire en utilisant File => Load Prefs pour recharger Prefs.txt.

2 – Si vous voulez restaurer le fichier original des préférences par défaut, vous pouvez le faire ainsi : quittez le logiciel, localisez le fichier Prefs.txt, effacez-le et redémarrez le programme. Un nouveau fichier Prefs.txt sera créé. Le chemin de ce fichier est : (nom\_du\_dossier\_MSA)\\MSA\_Info\\MSA\_Prefs\\Prefs.txt

où (nom\_du\_dossier\_MSA) est le nom du dossier où vous avez installé le logiciel MSA.

### **Sessions multiples du logiciel**

1 – Double-cliquez sur l'icône du logiciel MSA pour le lancer. Cliquez sur Halt.

2 – Double-cliquez de nouveau sur l'icône pour ouvrir une seconde session du logiciel. Cliquez sur Halt.

3 – Vous avez désormais deux fenêtres de graphe. Vous pouvez régler les gammes de fréquence et les autres options de chaque fenêtre indépendamment. Les seules restrictions sont :

(1)– d'éviter les confusions au niveau matériel. Vous devez cliquer sur Halt

dans une fenêtre avant de faire fonctionner l'autre.

(2)- tous les changement que vous apporterez aux fichiers, comme sauver les préférences, affectera les deux fenêtres, car les fichiers sont communs à ces deux fenêtres

4 – Pour rendre les fenêtres plus indépendantes, vous pouvez copier le dossier entier, contenant le logiciel et les fichiers, et lancer les copies du logiciel séparément. Dans ce cas, chacune disposera de ses propres fichiers.

5 – C'est une façon utile de "monitorer" deux bandes de fréquences différentes. Notez qu'à l'heure actuelle, le MSA ne dispose pas d'une commutation automatique des filtres. De sorte que si les deux balayages utilisent des résolutions ou des filtres video différents, les filtres doivent être changés manuellement avant de passer d'un balayage à l'autre.

9

*L'original de ce texte est disponible à l'adresse http://www.wetterlin.org/sam/SA/Operation/MSA\_Walkthrough\_SA.pdf L'intégralité des manuels et didacticiels sont accessibles à l'adresse http://www.wetterlin.org/sam/ Le contenu de ce texte ne peut être modifié sans l'autorisation de son auteur. Traduction f1hsu sous Creative Commons*